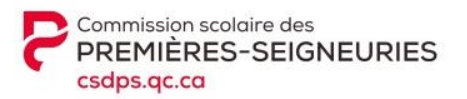

## **CRÉATION D'UN COMPTE SUR LE MOZAÏK-PORTAIL PARENTS**

*IMPORTANT:*

- $\checkmark$  Utiliser préférablement un ordinateur ou une tablette ;
- Utiliser le navigateur Google Chrome.

Rendez-vous à l'adresse suivante [: https://portailparents.ca/](https://portailparents.ca/)

Cliquer sur « Se connecter »:

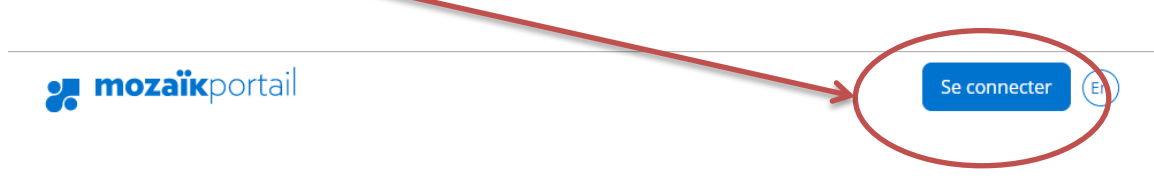

- 1. Visionner la vidéo en cliquant sur le lien au bas de l'écran. Comment se connecter au site. (Plus d'aide) 4
- 2. **Vous devez CRÉER un compte** Le fait d'avoir un compte sur le portail Édu-Groupe n'a aucun lien avec Mozaïk. Vous **devez créer** un nouveau compte avant de passer à l'étape suivante.

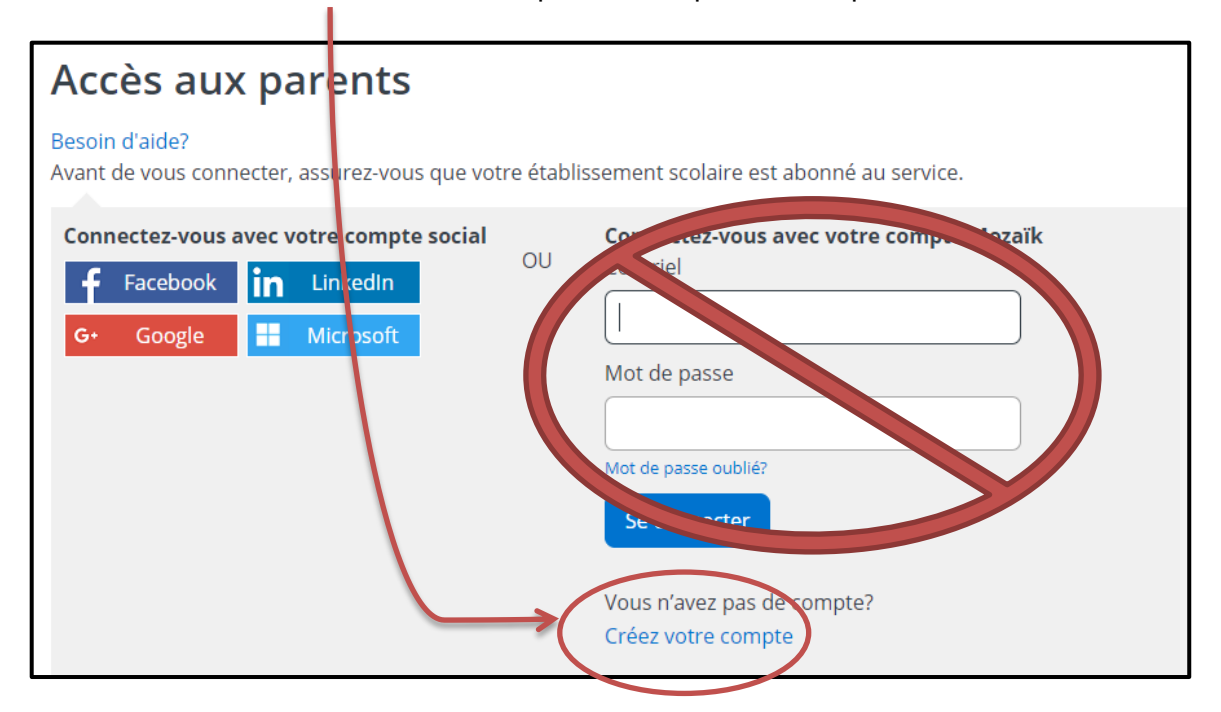

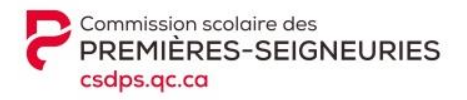

3. Sur la prochaine page, entrer l'adresse courriel fournie à l'école de votre ou vos enfants à l'endroit prévu à cette fin. Cliquer ensuite sur : « Obtenir un code de vérification »

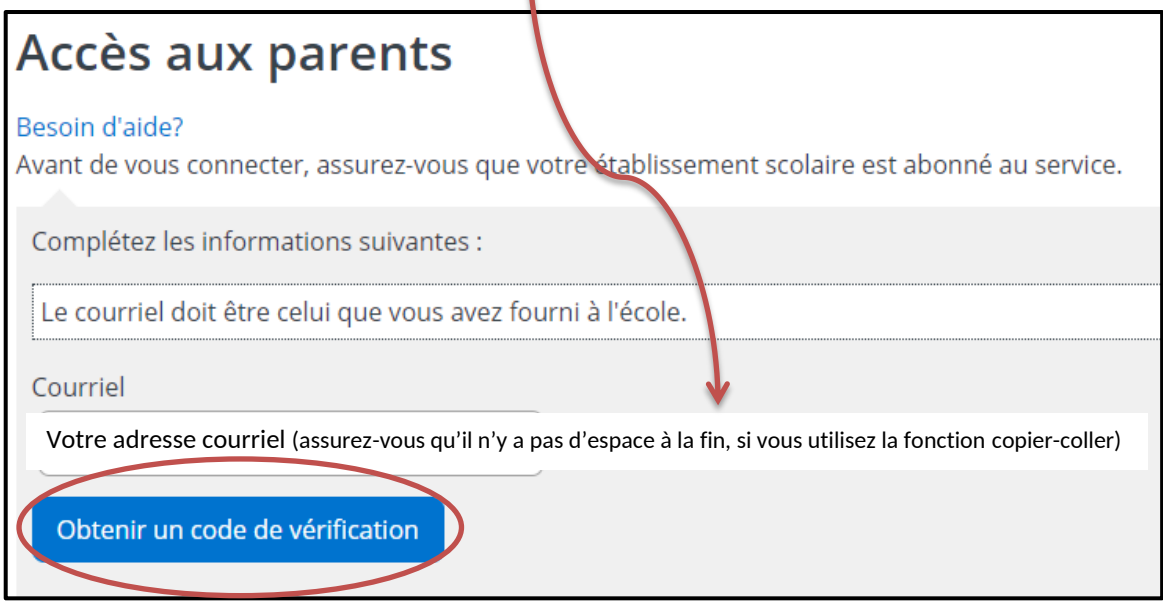

**Ne pas fermer la page Web Mozaïk.** Lorsque vous fermez la fenêtre Mozaïk, cela neutralise le code que vous recevrez. Il faudra recommencer.

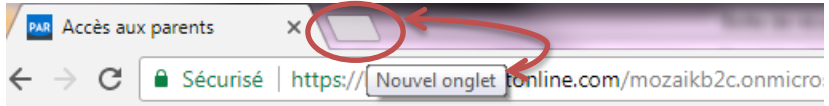

4. Vous rendre dans votre boîte de messagerie pour récupérer votre code de vérification (code numérique de 6 chiffres). Il peut y avoir un délai avant de recevoir le courriel (1 ou 2 minutes). Entrer ensuite le code de vérification à l'endroit prévu (assurez-vous qu'il n'y a pas d'espace à la fin, si vous utilisez la fonction copier-coller) et sélectionner la pastille « Vérifier le code ».

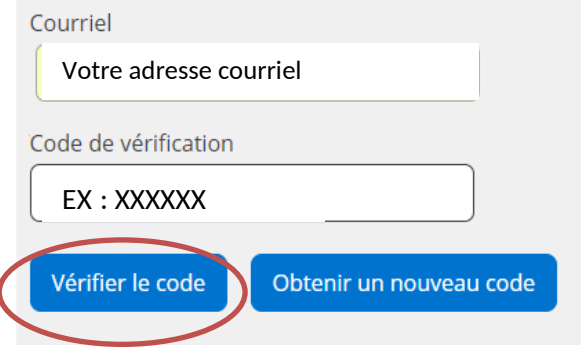

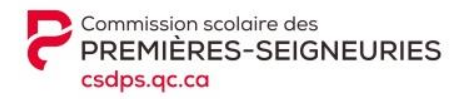

Une fois le code entré, vous pourrez créer votre mot de passe\* et l'entrer à nouveau pour la confirmation. Enregistrer.

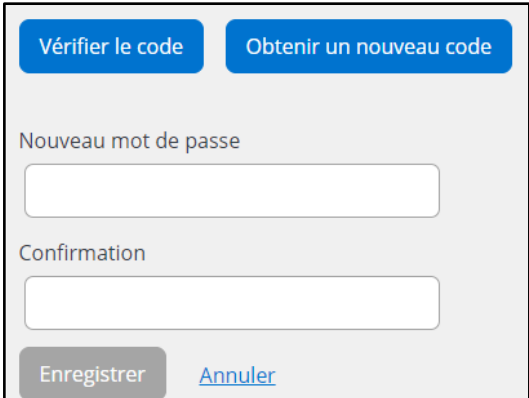

## \*COMPOSITION DU MOT DE PASSE : *8 à 16 caractères, comprenant 3 des 4 éléments suivants : minuscule, majuscule, chiffre et/ou symbole*

**En cas de message d'erreur, il peut y avoir plusieurs raisons :** 

Valider avec le secrétariat de l'école que l'adresse courriel au dossier de votre ou vos enfants est bien celle avec laquelle vous tentez de vous inscrire. Un membre du personnel vous posera quelques questions, afin de vous permettre de réussir la création du compte et parvenir à vous connecter.

- 5. Après avoir créé votre compte, un encadré contenant un lien vous permettra de vous rendre à la page de vérification. Plusieurs informations vous seront demandées afin de valider votre accès au dossier de votre enfant.
- Nom de la CS : **CS des Premières-Seigneuries** (utiliser le menu déroulant, les noms sont en ordre alphabétique.) Attention, il existe également la CS des Grandes-Seigneuries en Montérégie.
- $\checkmark$  Nom de votre enfant
- $\checkmark$  Prénom de votre enfant
- Date de naissance : **Jour Mois (menu déroulant) Année**
- Numéro de fiche ou code permanent : *Il serait préférable d'utiliser la fiche.* **Code numérique de 7 chiffres** (pas de **e** devant le code). Vous pouvez trouver le numéro sous le code barres de votre état de compte.

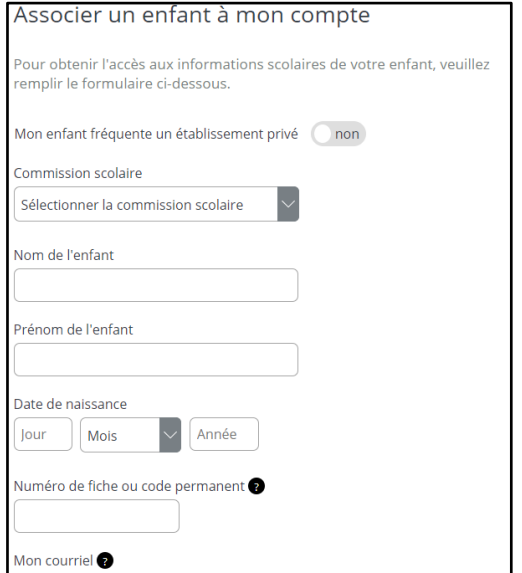

Enregistrer

\*Si vous désirez inscrire un autre enfant, vous pouvez le faire après avoir confirmé les informations en appuyant sur la pastille « Inscrire un autre enfant ». Vous n'avez qu'à remplir à nouveau les informations de vérification.

Votre compte est maintenant créé. Vous pouvez consulter le Mozaïk-Portail.

Dans votre portail, vous verrez le nom de votre enfant, ainsi que plusieurs pastilles de couleur, chacune définissant un secteur du portail.

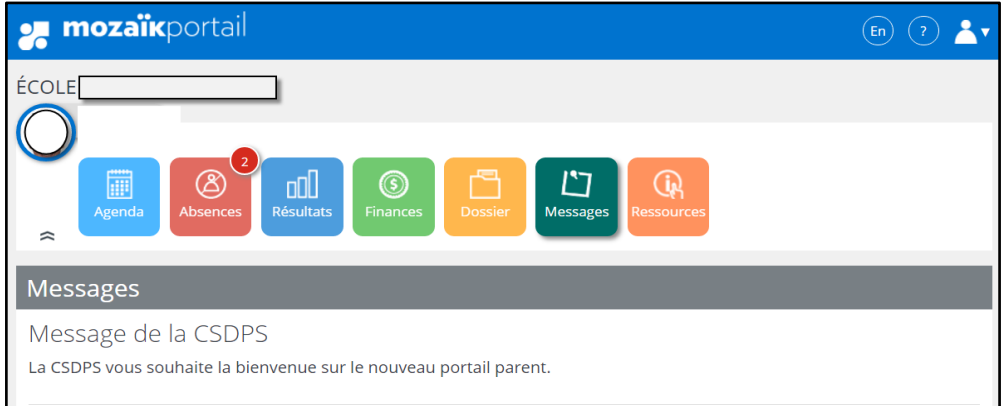

Si vous avez plus d'un enfant, vous verrez apparaître ceci :

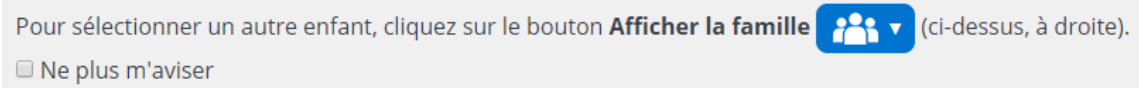

## **Pour un mot de passe oublié :**

Entrer votre adresse et sélectionner vous serez redirigé dans une autre fenêtre.<br>Mot de passe oublié ? *Mot de passe oublié ?* Entrer à nouveau l'adresse et sélectionner *Obtenir un code de vérification*

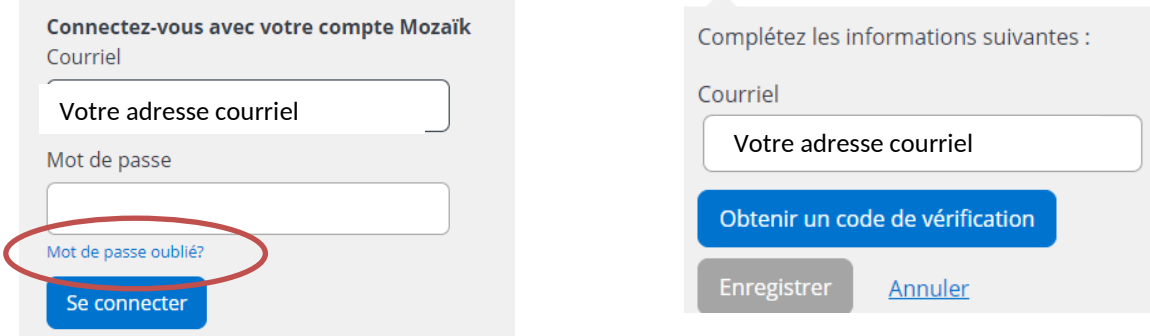

Même principe que l'inscription : NE PAS fermer la fenêtre, ouvrir une nouvelle page, aller chercher votre code et l'inscrire à l'endroit prévu. *Vérifier le code* et .

**IMPORTANT :** si vous changez l'adresse courriel fournie à votre école, vous devez recommencer l'inscription et la validation d'informations afin de lier votre nouvelle adresse à Mozaïk.